# PREVOST

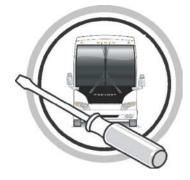

# MAINTENANCE INFORMATION

MI16-15C

DATE: March 2016 SECTION: 13 – Wheels, Hubs and Tires

SUBJECT: New TPMS Sensor and Valves

#### **APPLICATION**

All Prevost vehicles equipped with a Tire Pressure Monitoring System (TPMS).

| Model                                        | VIN | PREVOST CAR INC.                                |
|----------------------------------------------|-----|-------------------------------------------------|
| X Series vehicles<br>Model Year : Up to 2016 |     | Built before 2PCG33499 <b>G</b> C73 <u>6065</u> |
| H Series Vehicles<br>Model Year : Up to 2016 |     | Built before 2PCH33492 <b>G</b> C71 <b>3277</b> |

#### **DESCRIPTION**

The Beru sensors used on Prevost vehicles to monitor tire pressure (TPMS system) are being replaced by new Huf sensors and their corresponding stainless valves stems.

Since the older and newer sensors are using different valve stems, replacement of a defective sensor on older vehicles will require the use of a new kit number (valve stem and sensor assembly).

The table below provides a quick overview between the older and newer part numbers depending on wheel application. Replacement and complementary part numbers are also provided.

#### **NOTE**

Older valve stem numbers are still available when the old sensor is not defective.

It must be noted that for the <u>first release of new style sensor (serial number starting with "4")</u> will only work with the existing vehicle TPMS system if a <u>firmware update</u> is done to the vehicle TPMS ECU, the <u>sensors ID# must also be modified manually</u> through the TPMS screen in the vehicle. The procedure below provides step by step instructions required to perform these modifications along with links to the downloadable ECU update file. If the sensor serial number starts with "2", skip part 2 of this bulletin.

#### NOTE

- -The ECU firmware update will only need to be loaded once on the vehicle.
- -Old sensor ID# modification will only need to be done once on the vehicle.
- -Every time a new sensor type with a "4" series serial number will be installed, its ID# will have to be modified following the instructions below.
- -New and old sensors can be installed on the same vehicle and series "4" and series "2" new sensors can be mixed.

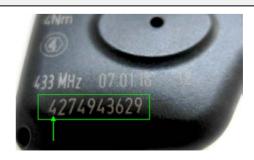

Sensor Serial Number starting with "4"

<sup>\*</sup>Revision C July 2017: Part 2 for sensors with serial # starting with "4" only.

## **MATERIAL**

Order one of the following kits (new assembly part #):

| Older olle of the follo  | owing kits (new asse | illibiy part "j.        |            |                                             |
|--------------------------|----------------------|-------------------------|------------|---------------------------------------------|
| Wheel<br>Application     | Old Valve<br>part #  | New replacement valve # | Valve type | New Valve<br>& Sensor<br>assembly part<br># |
| Super Single Alu<br>14"  | 651126               | 650013                  |            | 150030                                      |
| 365 Alu 10.5"            | 651128               | 650014                  |            | 150031                                      |
| 315 Alu 9"               | 651122               | 650015                  |            | 150032                                      |
| Old 315 Alu 9"<br>wheel  | 651082               | 650015                  |            | 150032                                      |
| 315 Steel 8.25"<br>wheel |                      | 650017                  | E Tra      | 150033                                      |
| 315 Steel 9"<br>wheel    | 651083               | 650018                  | To.        | 150034                                      |

Other parts that may be required:

| Other parts that me            | .,                   |                      |                                                                                                    |
|--------------------------------|----------------------|----------------------|----------------------------------------------------------------------------------------------------|
| Sensor Only                    | Old part #<br>564078 | New part #<br>560032 | Model 155REAND  Model 155REAND  AND  DATE CODE  AND  AND  AND  AND  AND  AND  AND  A                                                                                                    |
| Mounting bolt                  | Old part #<br>651084 | New part #<br>650019 |                                                                                                    |
| Dielectric<br>grease           | Part # 685324        |                      | Dielectric  Brasse  Van on harm  The state of the state of the state o |
| Thread locker<br>(Loctite 243) | Part # 680038        |                      |                                                                                                    |

#### NOTE

Material can be obtained through regular channels.

#### **PROCEDURE**

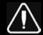

#### **DANGER**

Park vehicle safely, apply parking brake, stop engine. Prior to working on the vehicle, set the ignition switch to the OFF position and trip the main circuit breakers equipped with a trip button.

#### PART 1 VALVE AND SENSOR INSTALLATION

- 1. Apply dielectric grease to the valve O-ring, threads and locking nut flange (this is particularly important on aluminum wheels to avoid galvanic corrosion).
- 2. Install the valve on the wheel making sure that the tip is correctly positioned.
  - Torque locking nut to 119.5 +/- 13.5 in-lb (13.5 +/- 1.5 Nm) for aluminum wheels
  - Torque locking nut to 35.5 +/- 9 in-lb (4 +/- 1 Nm) for steel wheels
- 3. Install the sensor inside the wheel making sure it is seated properly.
- 4. Secure the sensor to the valve stem using the supplied T20 hollow Torx screw (use Loctite 243 on the threads) and torque the screw to 35in-lb (4Nm)

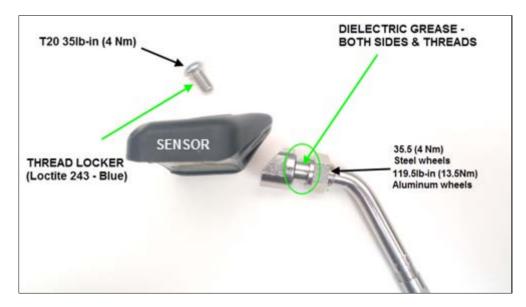

# PART 2 FIRMWARE UPDATE AND SENSOR ID SETTING (For sensor with serial number starting with "4" only)

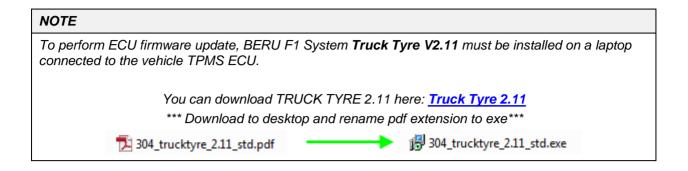

1. Download the firmware update file on the laptop that will be used to connect TRUCK TYRE 2.11 to the vehicle. Update file can be found here: <a href="https://documents.org/regions-new-normalized-number-12">TruckTyre Firmware Update File</a>

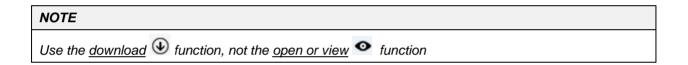

2. **IMPORTANT**; with the firmware update file downloaded on the laptop; <u>rename the ".pdf" file extension to ".fwr"</u>.

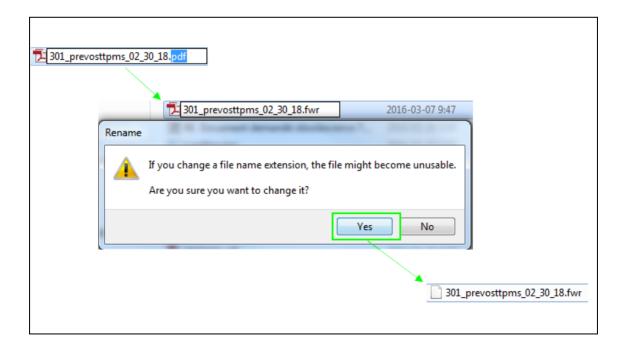

3. Remove red cap protecting the ECU connector and connect the laptop to the vehicle TPMS ECU located at the top right corner of the front junction box. When connected, set the ignition to the ON position.

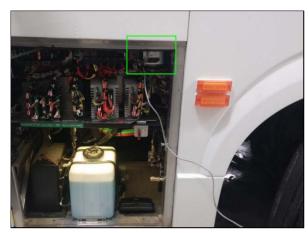

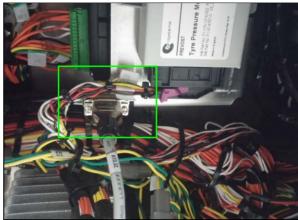

## NOTE

RS232 cable part # 066009 and a RS232 to USB adaptor are required to connect to the TPMS ECU

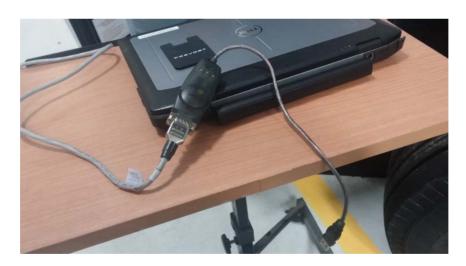

4. Open TRUCK TYRE 2.11 on the laptop.

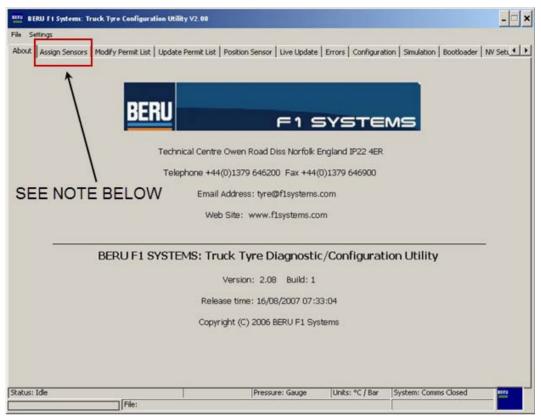

#### NOTE

Sensor assignment can only be done through the dash display, never from the TruckTyre software

#### NOTE

#### **Communication Port Error Message**

When opening Truck Tyre on a laptop, the system will check for compatibility between the program and the laptop communication port (Truck Tyre default port is set to 1).

If the laptop used is not set to work with communication port 1, an error message will be displayed and the program com port will have to be manually changed to match the one used by the laptop.

To do so, follow the steps below (<u>required only if an error message is displayed</u>).

- First open the laptop control panel and open the device manager.
- Locate the Port icon and expend it.

Take note of the computer port value (Com). Adjust your computer's settings Camtasia Studio 8 Adobe Acrobat XI Pro Action Center Admi Adobe Reader X RitLocker Drive Encryption Color Pictures Microsoft Excel 2010 Credential Manager Date 🚇 Music Device Manager 📾 Devic #344175 on CASOLW314780 Flash Player (32-bit) Folde Control Panel 🚇 Index HomeGroup **Devices and Printers** Locat Keyboard Help and Support Notification Area Icons MVID Personalization Phon Recovery <section-header> Regic All Programs ■ Sound Soun Search programs and files System Taskł Windows CardSpace Mild Wind Batteries Batteries > a Disk drives ⊳ · \_ Disk drives Display adapters Display adapters ▶ ♣ Human Interface Devices ▶ ♣ Human Interface Devices Mice and other pointing devices ▶ ■ Monitors ▶ ■ Monitors Network adapters Network adapters ■ Ports (COM & LPT) Ports (COM & LPT) Communications Port (COM1) Processors .... ECP Printer Port (LPT1) Sound, video and game controllers ▶ Processors Sound, video and game controllers ▶ ■ Universal Serial Bus controllers ▶ ■ Universal Serial Bus controllers Back to Truck Tyre main page, open the setting menu located at the top left corner of the screen (just above the "About" tab). Click on the "com port" option to open the port setting box and enter the value of the

laptop com port previously noted. Click OK to confirm the action and close the box.

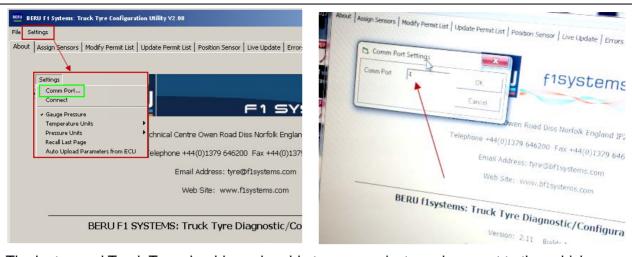

The laptop and Truck Tyre should now be able to communicate and connect to the vehicle TPMS ECU.

5. Open the Bootloader tab at the right corner of the menu.

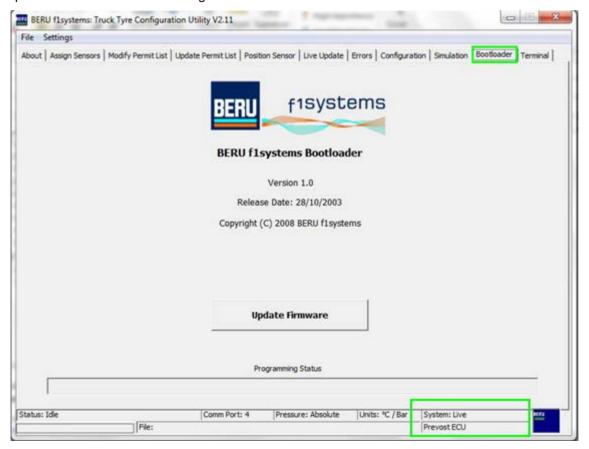

6. Click on the "Update Firmware" button to start the process. You will be prompted to select the file to be programmed into the ECU (choose file downloaded at step one of this procedure and converted to .fwr). From this point on the process is automatic and a "download completed" message will show-up at the end (you can watch the download progress through the programming status bar at the bottom of the screen).

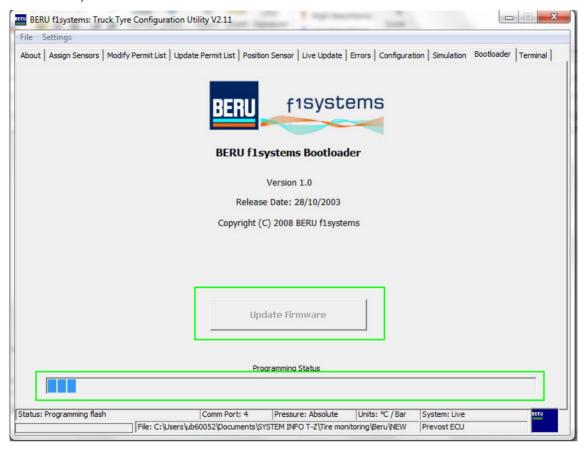

7. Inside the vehicle locate the TPMS screen at the lower left of the dashboard.

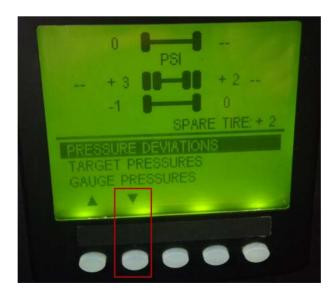

8. On the TPMS screen, scroll down to the SETTING/SET WHEEL ID menu.

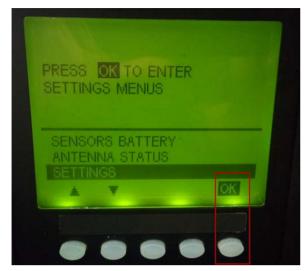

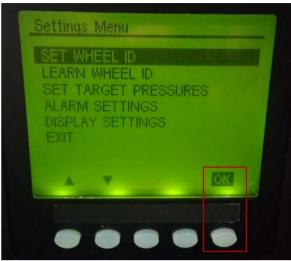

9. In the WHEEL ID menu, choose the wheel with the *new sensor* (in this case 1 : 1 is Front Left Tire) and replace the new sensor first character (should be "4") by "0". Press Accept then OK.

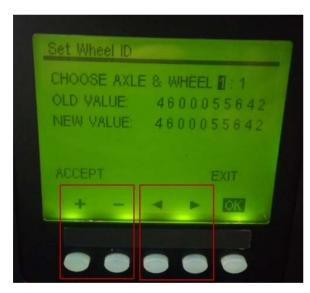

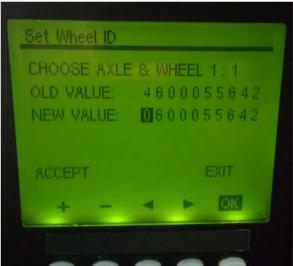

10. In the same menu, replace all other old sensor first digit by "0". Press ACCEPT then OK.

#### NOTE

Every time a wheel ID is learned, the first digit has to be changed by a "0" again

11. Exit the Sensor ID menu to go back to the main menu, all sensors should now be displayed on the TPMS screen.

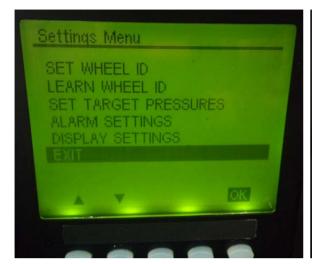

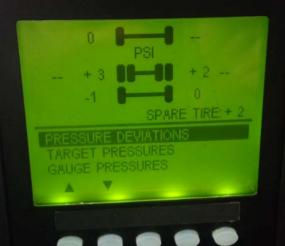

#### **PARTS / WASTE DISPOSAL**

Discard according to applicable environmental regulations (Municipal/State[Prov.]/ Federal)

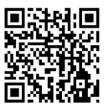

Access all our Service Bulletins on <a href="https://secureus5.volvo.com/technicalpublications/en/pub.asp">https://secureus5.volvo.com/technicalpublications/en/pub.asp</a>
Or scan the QR-Code with your smart phone.

E-mail us at **technicalpublications\_prev@volvo.com** and type "ADD" in the subject to receive our warranty bulletins by e-mail.